# **Manual d'accés remot a les aules del SID de Ciències i Biociències**

1) Obrir el navegador web i carregar l'adreça següent: <https://sidciencies.uab.cat/sidcib/>

# 2) Fer clic a l'etiqueta **"Accés remot aules"**.

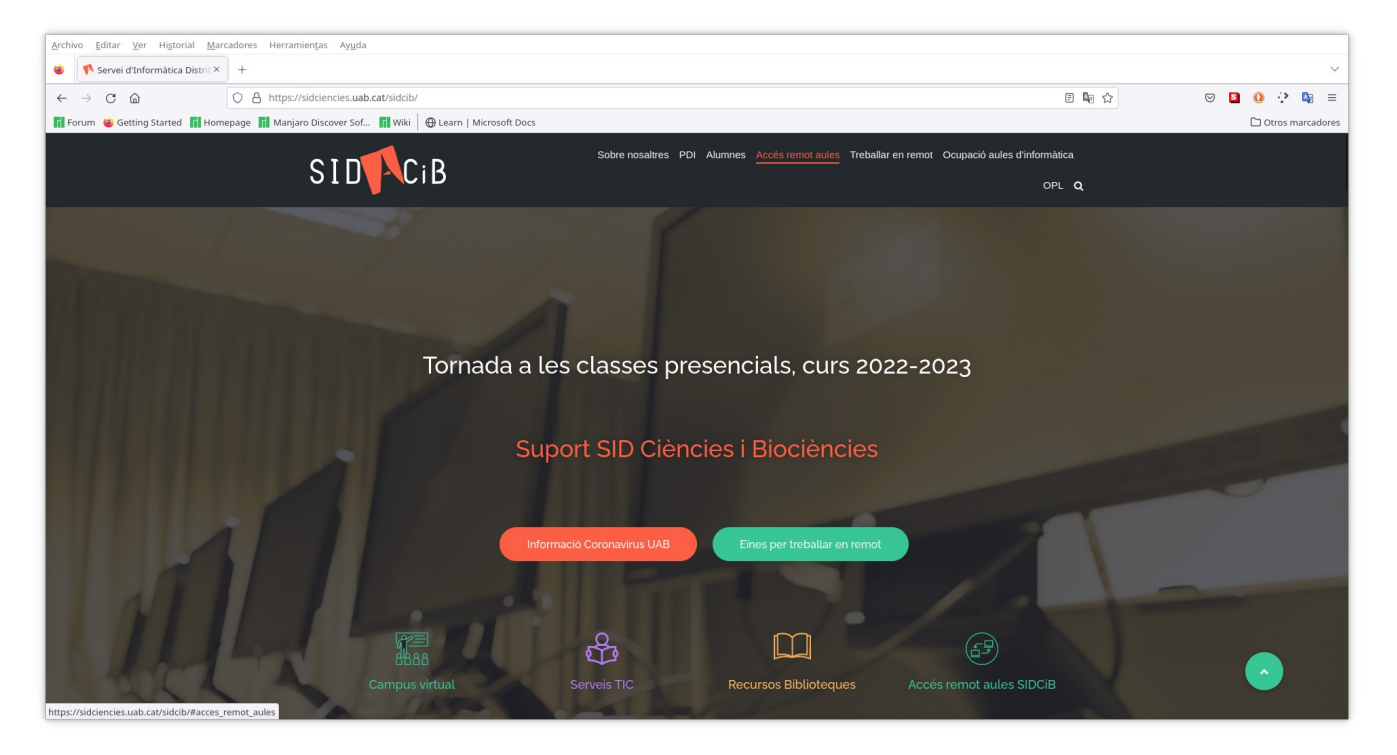

3) A la nova secció web del SID, fer clic de nou a **"Accés remot aules"** (a baix de la secció).

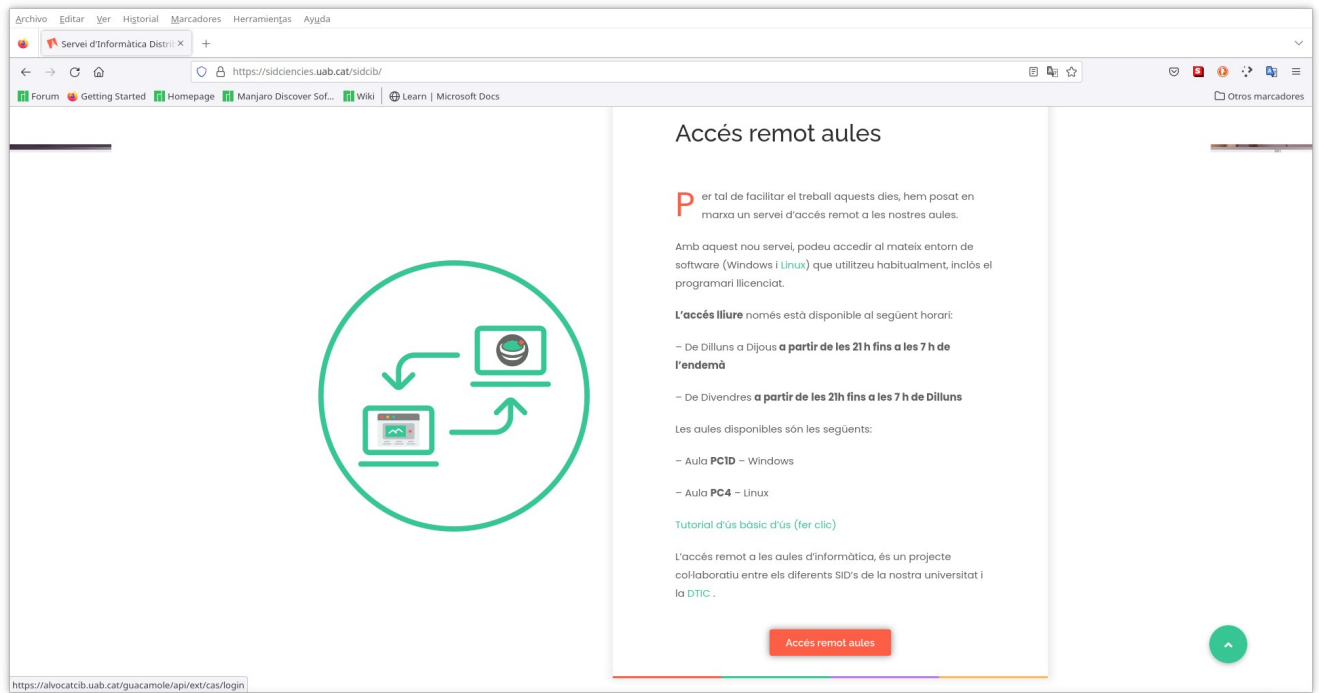

4) Es carregarà la web de validació del portal d'accés remot a les aules del SID de Ciències i Biociències. **Introduir el vostre NIU i contrasenya per iniciar sessió.**

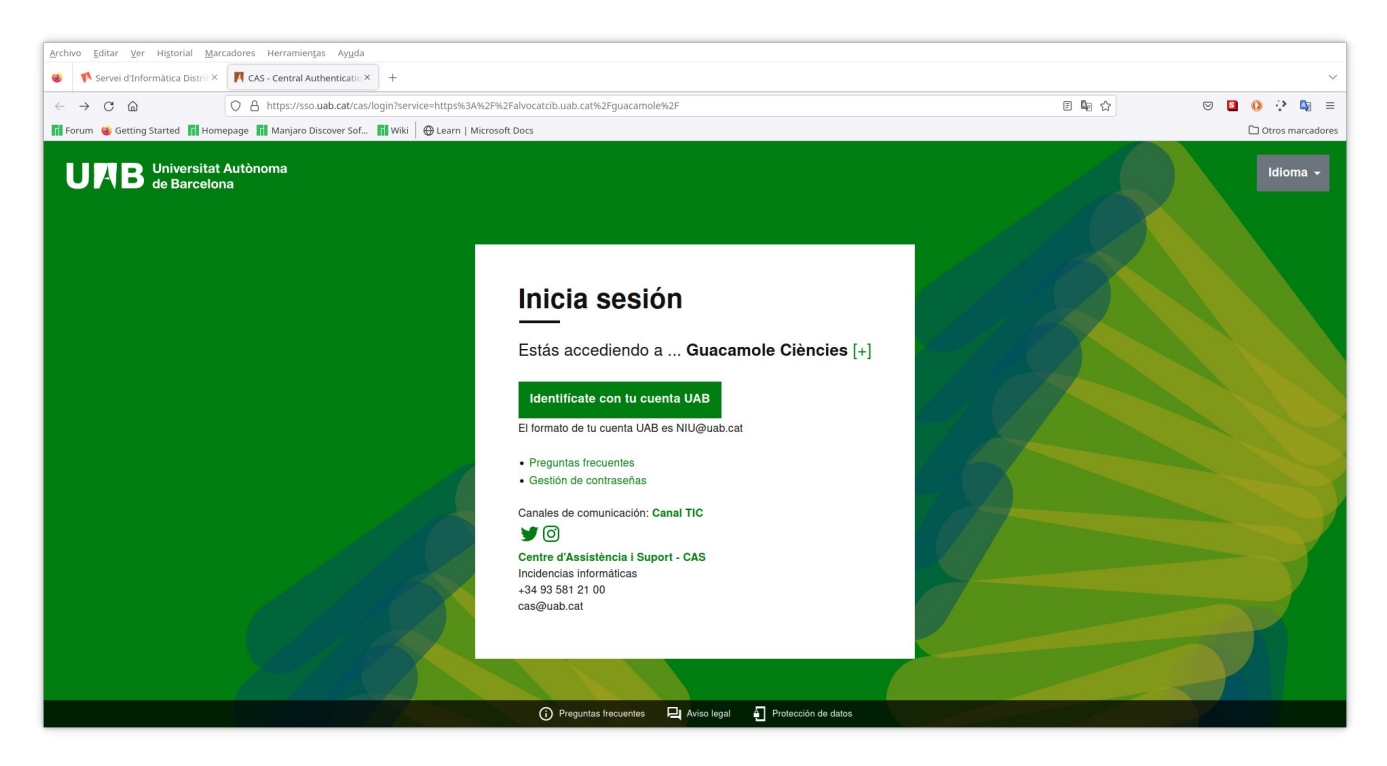

5) Actualment teniu dues aules disponibles: **PC1D (Windows)** i **PC4 (Linux)**. El nombre d'aules i el sistema operatiu que ofereixen, pot variar.

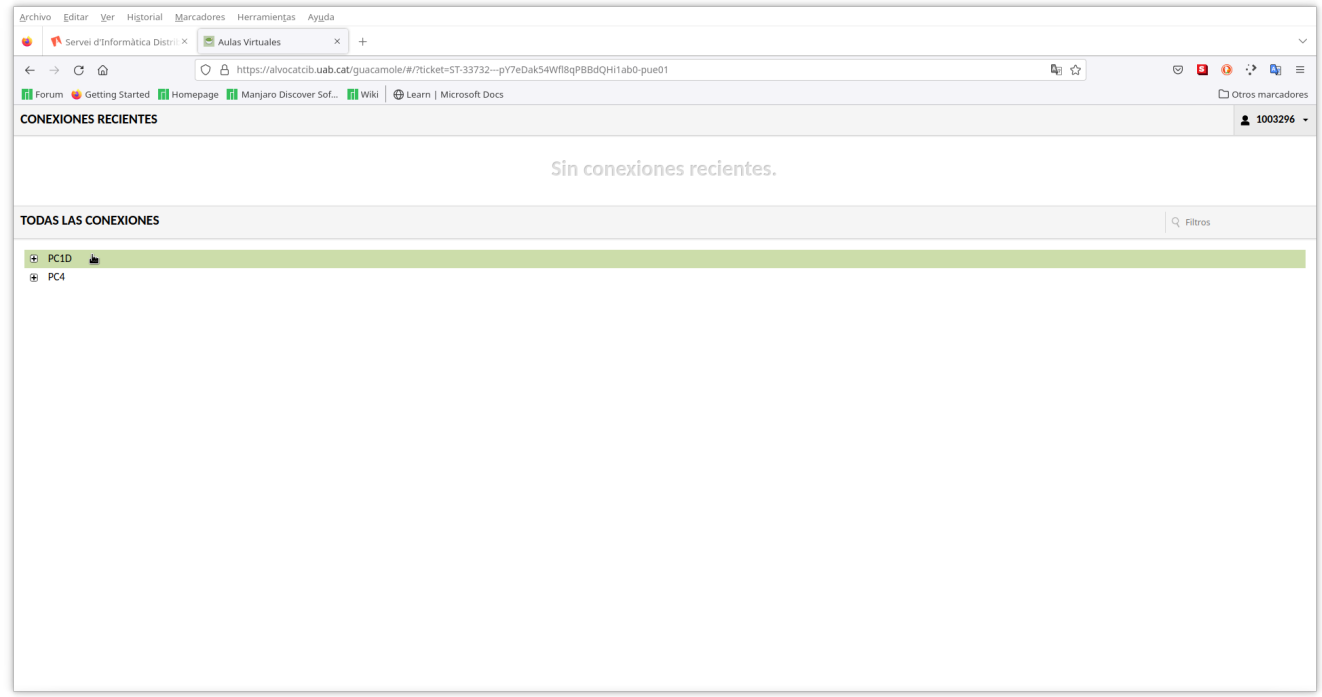

6) En fer clic a una de les dues aules, veureu la pantalla de validació Windows o Linux. Heu d'iniciar sessió amb l'usuari que feu servir habitualment a les aules d'informàtica **(NO utilitzeu el NIU i la contrasenya personal)**.

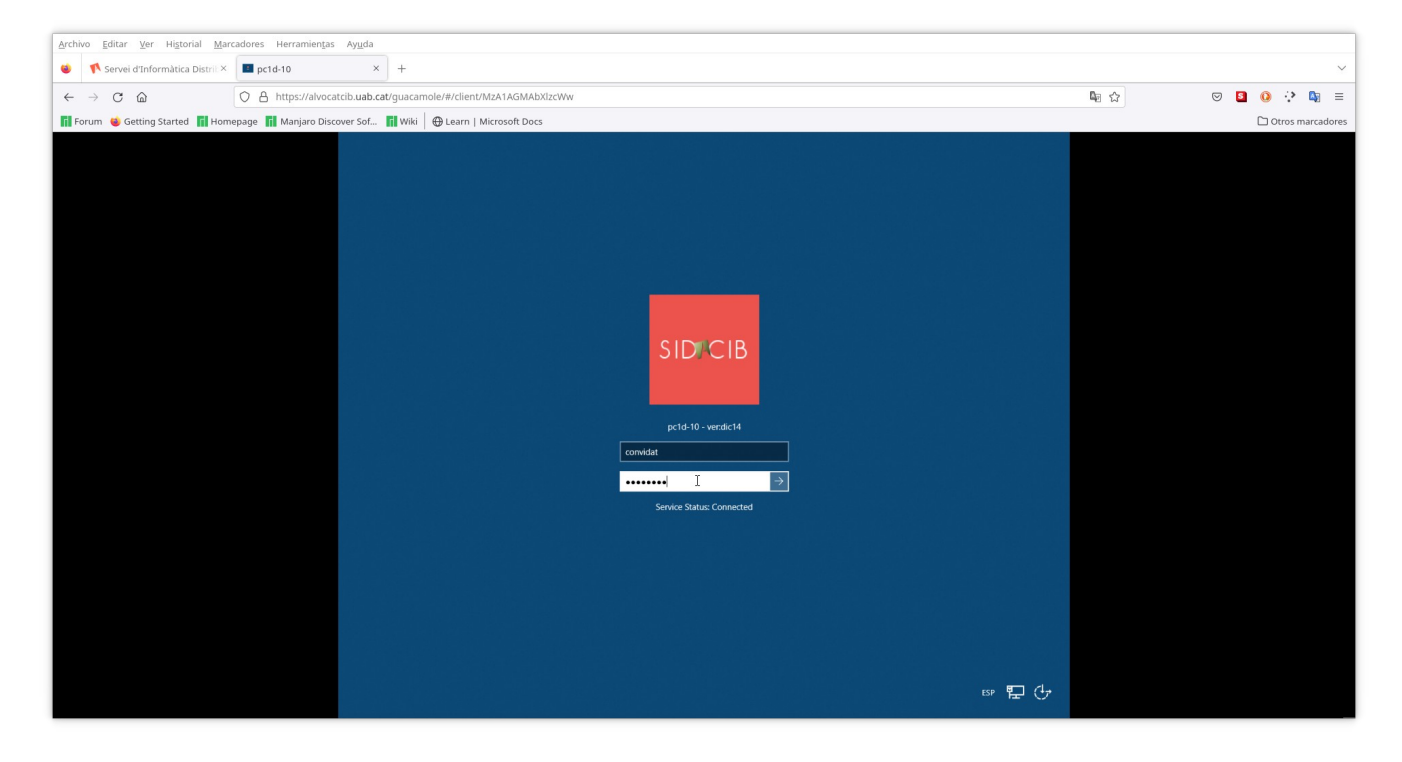

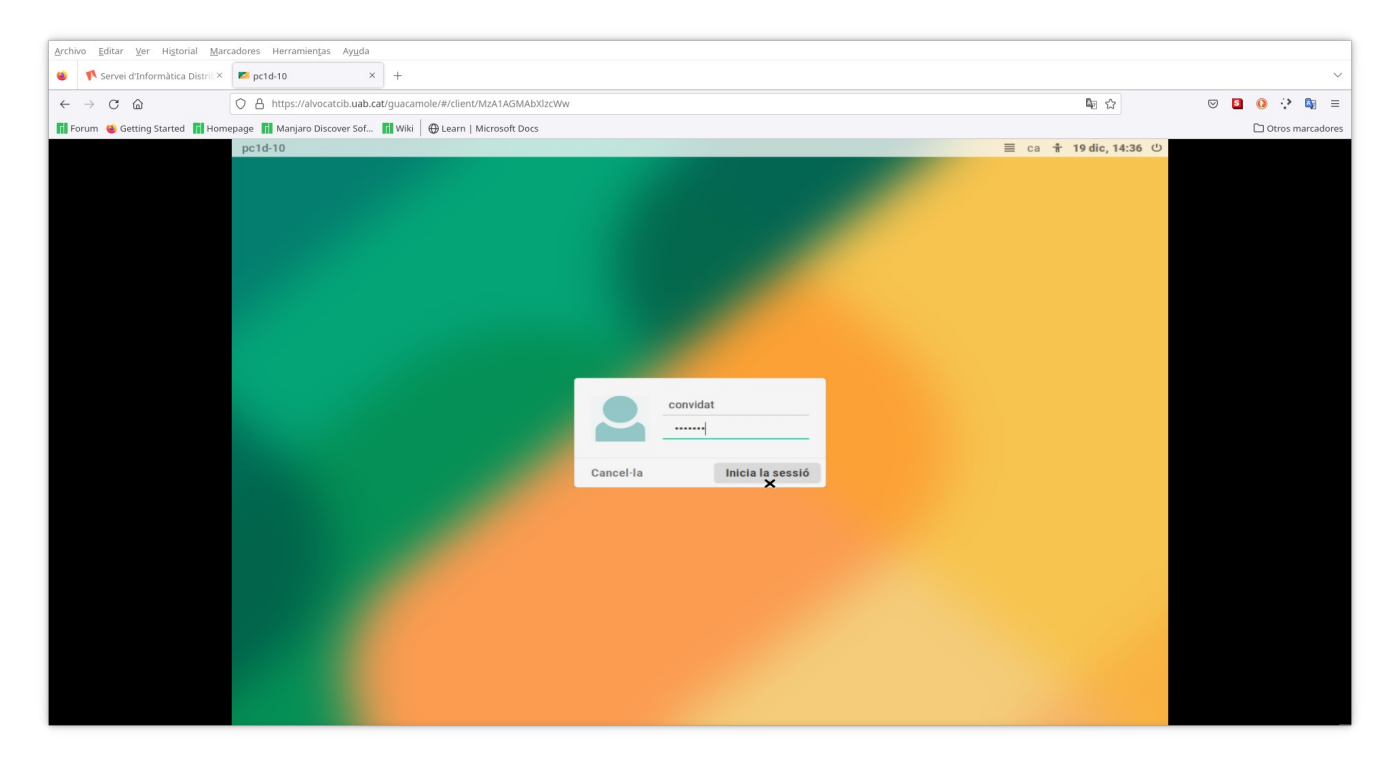

### 7) Sortida de l'entorn de treball:

# **Linux:**

### Feu clic al botó **"finalitzar sessió"**

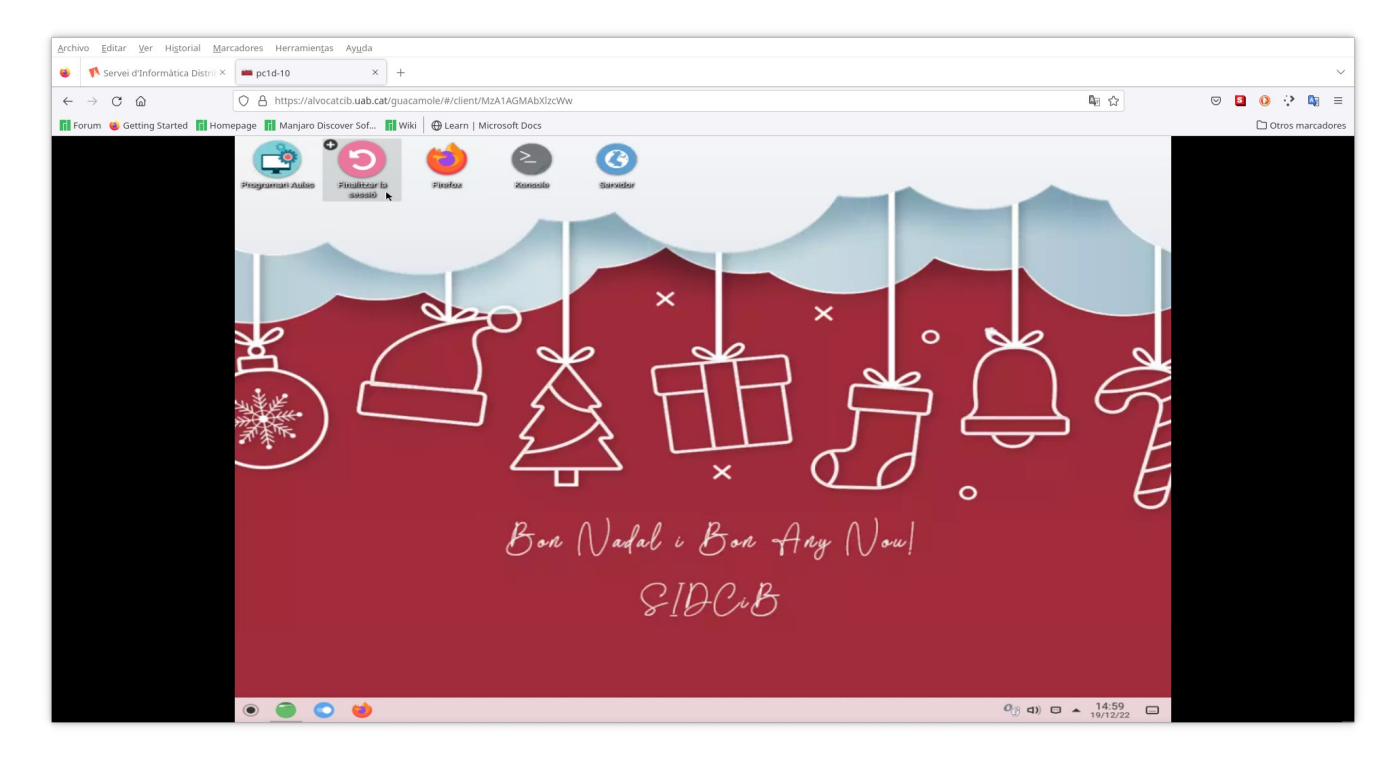

A continuació veureu a pantalla un nou missatge amb 3 opcions:

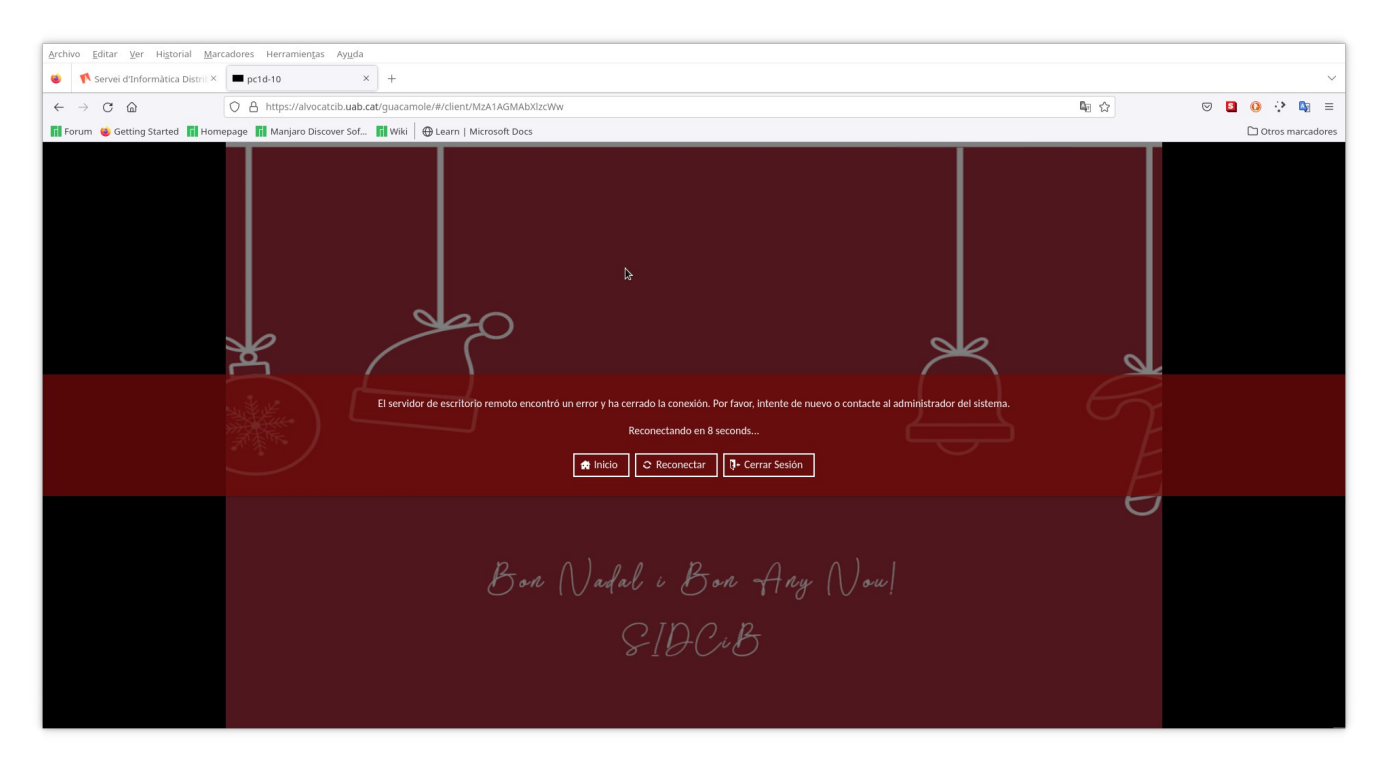

**"Inicio"** – Tornareu a la finestra de selecció d'aules

**"Reconectar"** – Torneu a connectar al mateix escriptori on esteu treballant

**"Cerrar sesión"** - Tanqueu definitivament la sessió d'accés remot

#### **Windows:**

Feu clic al botó "Desconnectar" i Windows es reiniciarà.

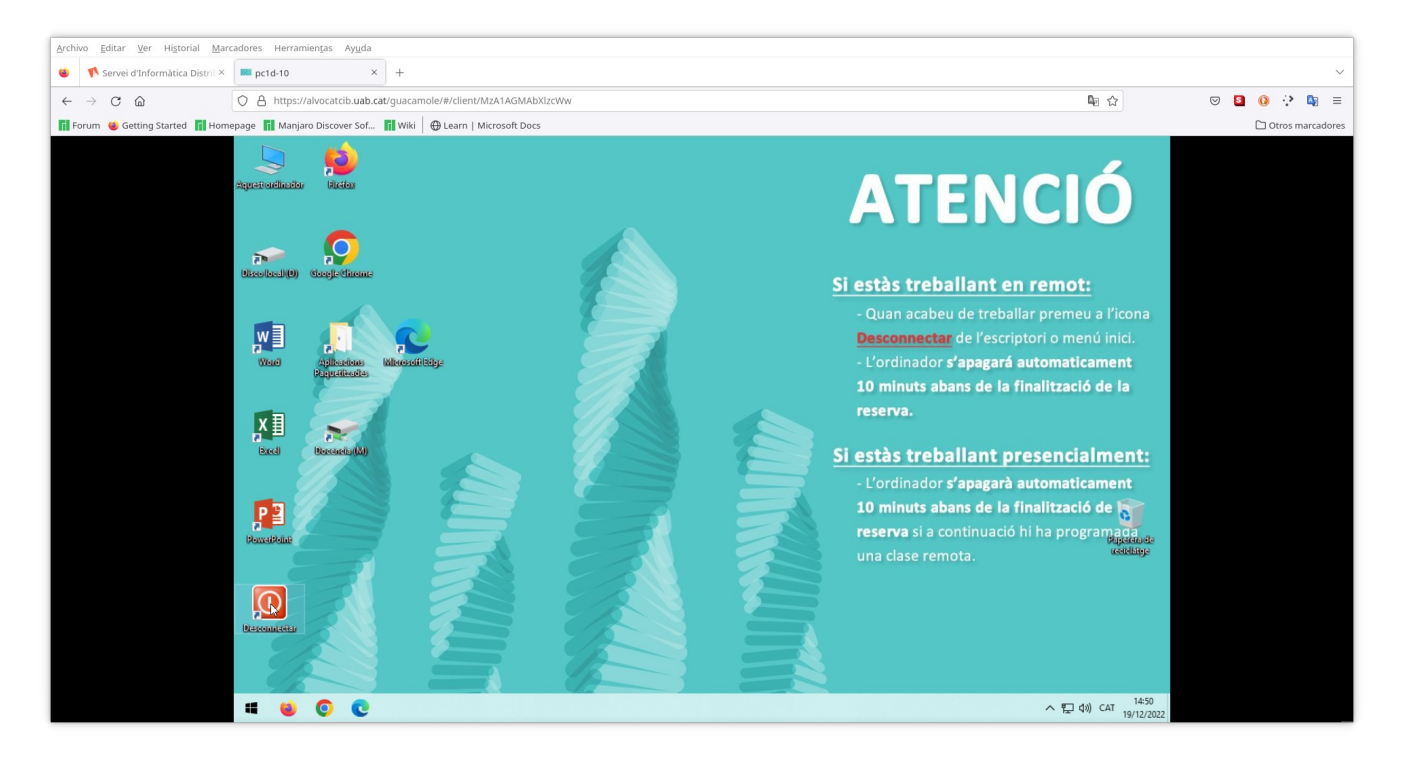

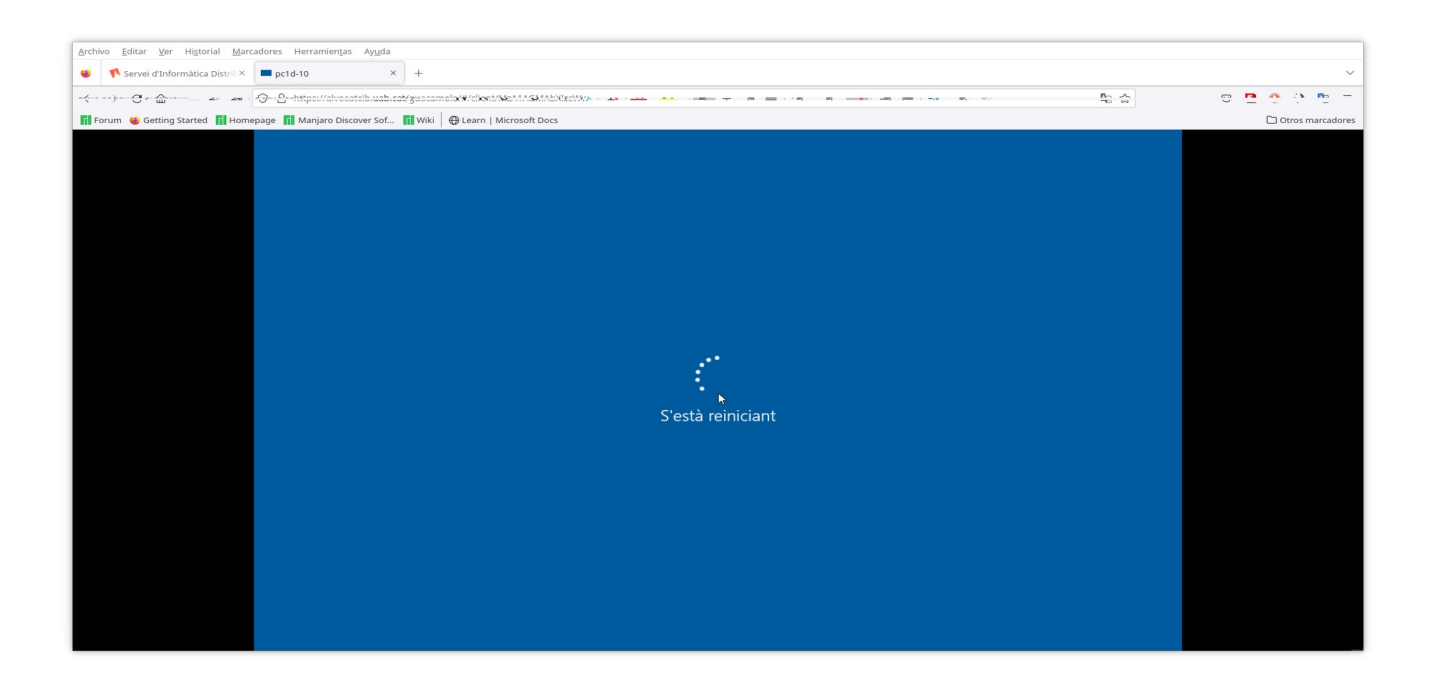

A continuació veureu a pantalla un nou missatge amb 3 opcions:

**"Inicio"** – Tornareu a la finestra de selecció d'aules

**"Reconectar"** – No disponible a Windows!!!

**"Cerrar sesión"** - Tanqueu definitivament la sessió d'accés remot

Per útim, amb la combinació de tecles **ctrl-alt-shift** podeu accedir al panell lateral del servei d'accés remot, amb les mateixes opcions de tancament de sessió, tant a Linux com a Windows.

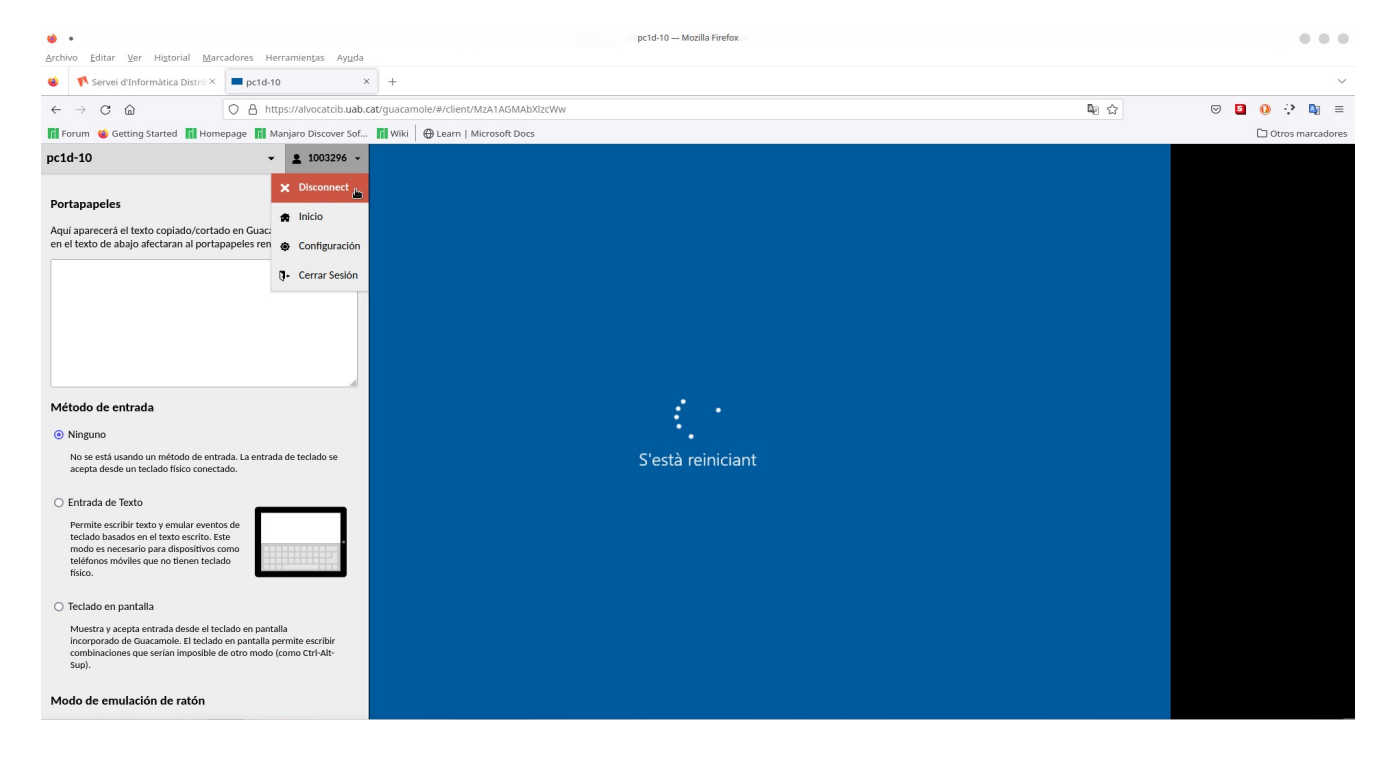